# Core-O HRMS/Financials/Reporting System

# **Core-CT Portal Upgrade**

The March 4, 2013 Core-CT Portal upgrade will bring several new features to Core-CT Financials and HRMS users. To prepare you, this job aid will highlight:

- Unified Navigation
- HRMS Folders
- Financials Folders
- New 'Finance' Tab (for Financials users only)
- 'Breadcrumb Style' Locations
- Hover Descriptions
- Alphabetizing the Main Menu
- Recreating 'My Links'

## **Unified Navigation**

'Unified Navigation' organizes your content within folders. After logging into Core-CT, click on the 'Main Menu' drop down. Your content will be displayed in folders versus a list of individual content areas.

#### **HRMS Folders**

The folders you see are based on your Core-CT role(s) and security privileges and may be different than the folders shown below.

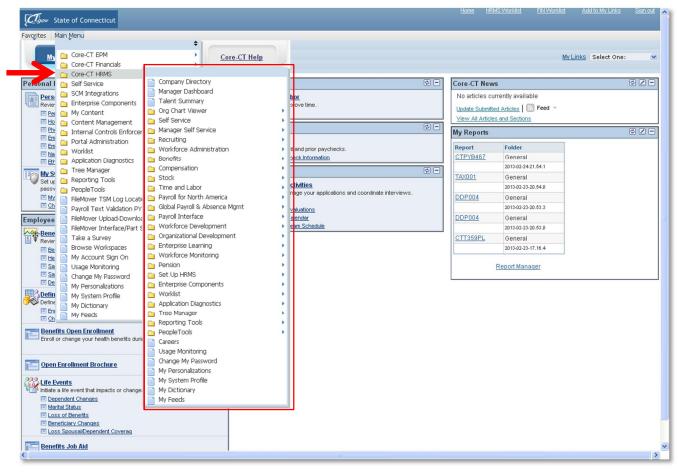

# **Financials Folders**

The folders you see are based on your Core-CT role(s) and security privileges and may be different than the folders shown below.

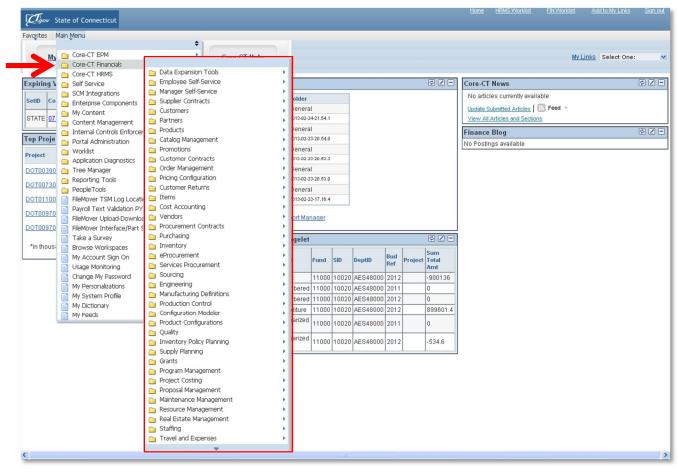

# **New 'Finance' Tab**

Financials users now have two ways to access their content: Via the 'Main Menu' drop down as described above or through a new 'Finance' tab.

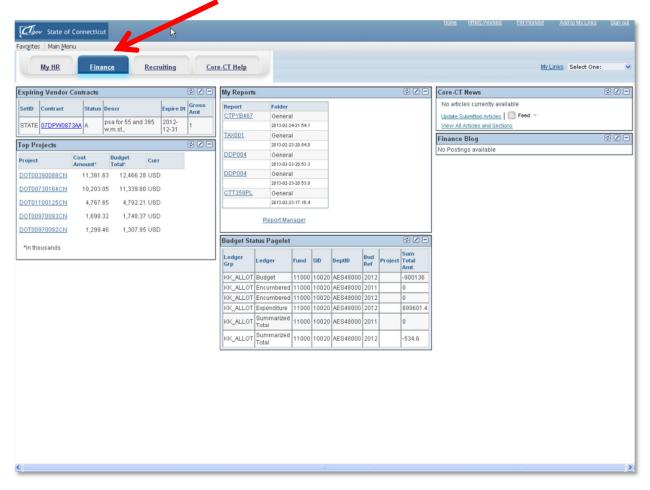

The new 'Finance' tab displays "dashboard" access to your modules, based on your role(s) and security privileges.

## 'Breadcrumb Style' Locations

Once you've selected a Core-CT module via the Folders, the 'path' you clicked to arrive at a module is displayed at the top of your screen. This path is referred to as a 'Breadcrumb':

| Favorites | Main Menu | > | Self Service | > | Personal Information | > | Personal Information Summary |
|-----------|-----------|---|--------------|---|----------------------|---|------------------------------|
|           |           |   |              |   |                      |   |                              |

This example displays the following selections: Main Menu  $\rightarrow$  Self Service  $\rightarrow$  Personal Information  $\rightarrow$  Personal Information Summary.

Breadcrumb trails allow you to 'backtrack' to an earlier selection by clicking on the blue down arrow below a Folder name.

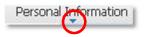

When you click a previous section's down arrow, you will be able to view the options under that selection.

#### **Hover Descriptions**

Many items listed in the Core-CT Portal support "Hover over" explanations and descriptions. To see the hover, place your cursor (don't click!) on the listed item.

| Clov State of Connecticut                         |                               |                           |     |                  |                               | Add to my Links             |       |
|---------------------------------------------------|-------------------------------|---------------------------|-----|------------------|-------------------------------|-----------------------------|-------|
| Favorites Main Menu                               |                               |                           |     |                  |                               |                             |       |
| My HR Finance Co                                  | ore-CT Help                   |                           |     |                  | 1                             | <u>Ny Links</u> Select One: | ~     |
| Personal Information                              | 0 -                           | Time and Labor            | ¢ - | Core-CT New      | s                             | (                           | 02-   |
| Personal Information                              |                               | Time and Labor            |     | No articles cu   | rrently available             |                             |       |
| Review and update                                 |                               | Report and approve time.  |     | Update Submitte  | ed Articles   🔝 Feed 👻        |                             |       |
| nome and Mailing Address                          |                               |                           |     | View All Article | s and Sections                |                             |       |
| Phone Numbers     Email Addres                    |                               | regoli<br>                | ¢ - | My Reports       |                               | (                           | ¢ Z - |
| Emergency CoAdd or update phone numbers, o        | or specify your primary phone |                           |     | Report           | Folder                        |                             |       |
| Name Change number. Ethnic Groups                 |                               | View Paycheck Information |     | CTPYB467         | General                       |                             |       |
| My System Profile                                 |                               |                           |     |                  | 2013-02-24-21.54.1            |                             |       |
| W Service Sonal preferences, such as email and la | anguage preferences           |                           |     | TAX001           | General                       |                             |       |
| passwork Morant my password hints.                |                               |                           |     | DDP004           | 2013-02-23-20.54.0<br>General |                             |       |
| Change My Password                                |                               |                           |     | DDF004           | 2013-02-23-20.53.3            |                             |       |
|                                                   |                               |                           |     | DDP004           | General                       |                             |       |
|                                                   |                               |                           |     |                  | 2013-02-23-20.53.0            |                             |       |
|                                                   |                               |                           |     | CTT359PL         | General                       |                             |       |
|                                                   |                               |                           |     |                  | 2013-02-23-17.16.4            |                             |       |
|                                                   |                               |                           |     |                  | Report Manager                |                             |       |

## **Alphabetizing the Main Menu**

The list of available content and applications on the Main Menu may appear to be a long list. To organize your list in A-Z alphabetical order, click on the double arrows at the top of the Main Menu pull down list. To reverse the order and display a Z-A listing, click on the double arrows again. Please note: this alphabetical listing will remain until you Sign out of Core-CT.

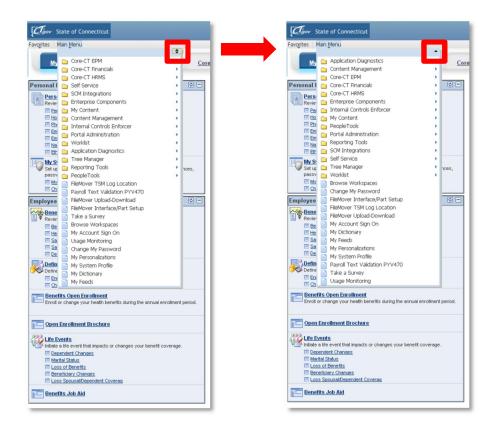

# **Recreating 'My Links'**

The Portal update will result in the removal of any previously created 'My Links' for Financials and HRMS users. 'My Links' are user-created hyperlink shortcuts to content in Core-CT.

| Expiring Vendor | Contracts |                         |          | SZ-            | My Report     | s                   |           |       |          |            |         | 0Z-            | Core-CT News                         | Refresh My Links<br>Add to My Links<br>Edit My Links |
|-----------------|-----------|-------------------------|----------|----------------|---------------|---------------------|-----------|-------|----------|------------|---------|----------------|--------------------------------------|------------------------------------------------------|
| SetID Contract  | Status    | Descr                   | Expire D | t Gross<br>Amt | Report        | Folder              |           |       |          |            |         |                | No articles currently available      |                                                      |
|                 |           | psa for 55 and 395      | 2012-    | Amt            | CTPYB467      |                     |           |       |          |            |         |                | Update Submitted Articles   S Feed - |                                                      |
| STATE 07DPW08   | 873AA A   | w.m.st.,                | 12-31    | 1              | Taxant        | 2013-02-2           |           | _     |          |            |         |                | View All Articles and Sections       |                                                      |
| op Projects     |           |                         |          | ØZ-            | TAX001        | Genera<br>2013-02-2 |           | _     |          |            |         |                | Finance Blog                         | Ø 🛛 🗆                                                |
|                 | Cost      | Budget Curr             |          | 000            | DDP004        | Genera              |           | _     |          |            |         |                | No Postings available                |                                                      |
| Project         | Amount'   | Total <sup>*</sup> Curr |          |                |               | 2013-02-2           | 3-20.53.3 |       |          |            |         |                |                                      |                                                      |
| DOT00390088CN   | 11,381    | .63 12,466.28 USD       |          |                | DDP004        | Genera              |           |       |          |            |         |                |                                      |                                                      |
| DOT00730164CN   | 10,203    | .05 11,339.80 USD       |          |                | CTT359PL      | 2013-02-2<br>Genera |           | _     |          |            |         |                |                                      |                                                      |
| DOT01100125CN   | 4,767     | .65 4,792.21 USD        |          |                | CTTSSSFE      | 2013-02-2           |           |       |          |            |         |                |                                      |                                                      |
| DOT00970093CN   |           |                         |          |                | L             |                     |           |       |          |            |         |                |                                      |                                                      |
|                 |           |                         |          |                |               | Report Ma           | nager     |       |          |            |         |                |                                      |                                                      |
| DOT00970092CN   | 1,299     | .46 1,307.95 USD        |          |                | Rudget St     | atus Pagelet        |           |       |          | _          |         | ØZE            |                                      |                                                      |
| *in thousands   |           |                         |          |                | buaget Sta    | atus Pageret        |           | 1     | 1        |            |         |                |                                      |                                                      |
|                 |           |                         |          |                | Ledger<br>Grp | Ledger              | Fund      | SID   |          | Bud<br>Ref | Project |                |                                      |                                                      |
|                 |           |                         |          |                | KK_ALLOT      | Durlant             | 44000     | 40000 | AES48000 |            |         | Amt<br>-900136 |                                      |                                                      |
|                 |           |                         |          |                |               | Encumbered          |           |       |          |            |         | 0              |                                      |                                                      |
|                 |           |                         |          |                |               | Encumbered          | _         |       |          | _          |         | 0              |                                      |                                                      |
|                 |           |                         |          |                | KK_ALLOT      | Expenditure         | 11000     | 10020 | AES48000 | 2012       |         | 899601.4       |                                      |                                                      |
|                 |           |                         |          |                | KK_ALLOT      | Summarized<br>Total | 11000     | 10020 | AES48000 | 2011       |         | 0              |                                      |                                                      |
|                 |           |                         |          |                |               |                     |           |       |          |            |         |                |                                      |                                                      |
|                 |           |                         |          |                | KK_ALLOT      | Summarized<br>Total | 11000     | 10020 | AES48000 | 2012       |         | -534.6         |                                      |                                                      |

It will be necessary to re-create your 'My Links' after the launch on Monday.

To create 'My Links':

- 1. Log into the Core-CT Portal.
- 2. Navigate to the page or Core-CT application where you want a link.
- 3. Locate the 'My Links' Pull Down menu on the right side of your screen.
- 4. Select 'Add to My Links' from the pull down menu.
- 5. Type in the name and location of your new link.
- 6. Click 'Save' to keep your new link.

If you make a mistake while creating 'My Links,' you can edit your links, by selecting 'Edit My Links' from the drop down menu.